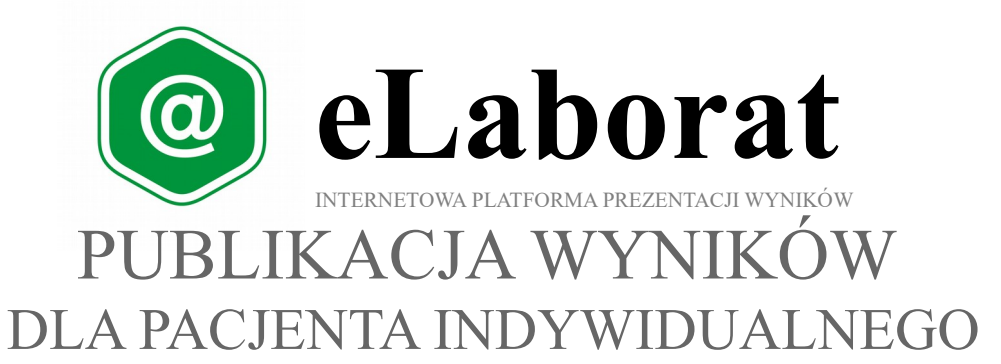

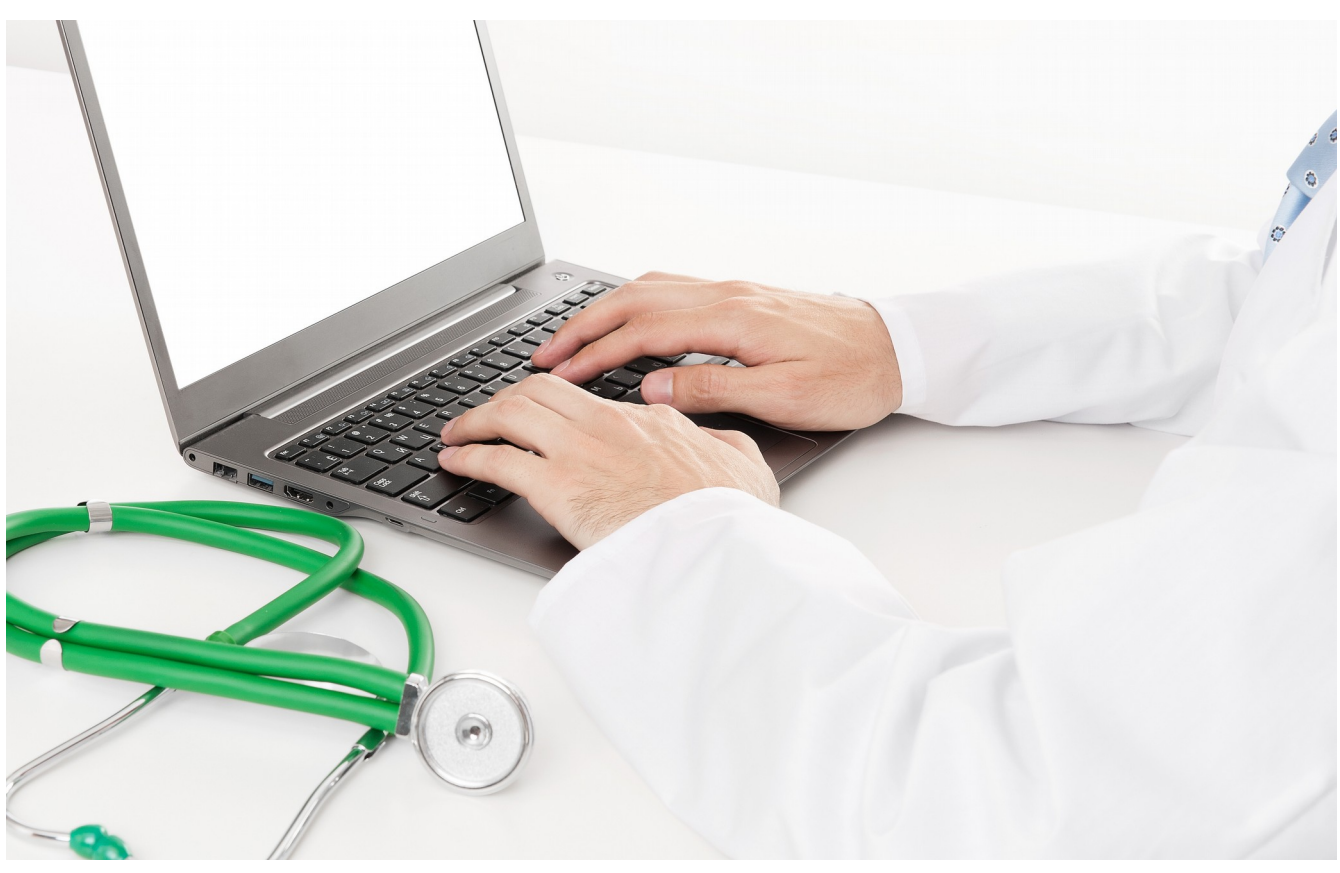

# Podręcznik Użytkownika

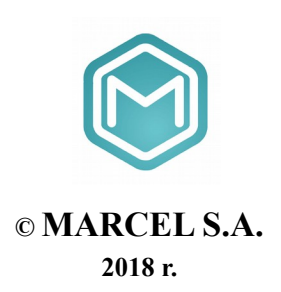

## **Spis treści**

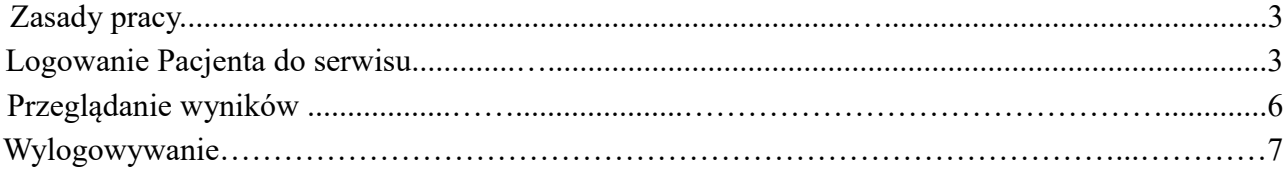

 $\copyright$ MARCEL S.A. | eLaborat - Publikacja wyników dla Użytkownika Indywidualnego – Podręcznik Użytkownika

#### **ZASADY PRACY**

Internetowa platforma publikacji wyników **eLaborat** służy do udostępniania wyników badań laboratoryjnych. Dostęp do aplikacji uzyskują pacjenci, którym laboratorium dało uprawnienia do korzystania z tej usługi. Adres internetowy serwisu, do którego należy się zalogować, aby obejrzeć wyniki, pacjent otrzymuje z laboratorium podczas rejestracji zlecenia.

#### **W przypadku wystąpienia problemów związanych z korzystania**

#### **z internetowej platformy publikacji, należy skontaktować się z Laboratorium.**

#### **LOGOWANIE PACJENTA DO SERWISU**

Należy otworzyć stronę w przeglądarce internetowej wpisując adres otrzymany od laboratorium. Na wyświetlonej stronie należy wybrać, w zależności od sytuacji, jedną z trzech opcji logowania.

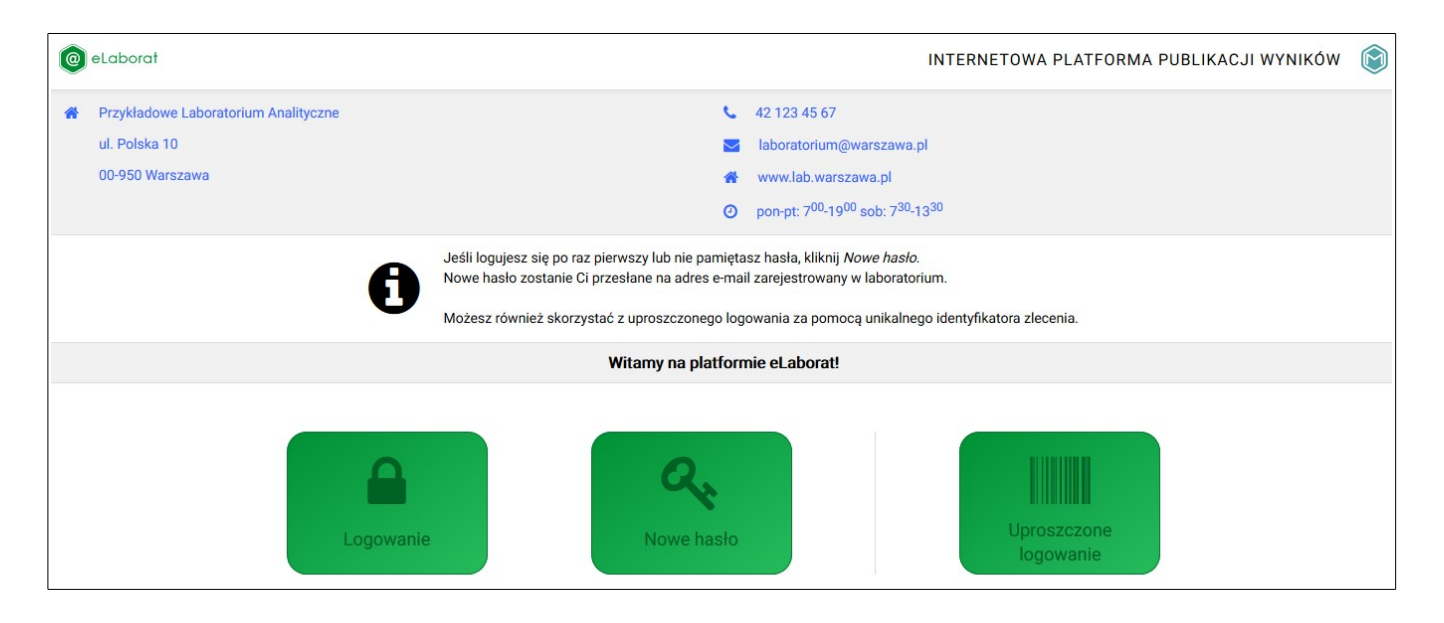

1. **Jeśli logujemy się pierwszy raz** a w trakcie rejestracji zlecenia w laboratorium podaliśmy komplet danych osobowych (PESEL, adres e-mail) należy wybrać przycisk **<Nowe hasło>**, a następnie postępować zgodnie z instrukcjami podanymi na ekranie. Konieczne będzie wprowadzenie nr PESEL oraz adresu e-mail zgodnego z danymi podanymi podczas rejestracji.

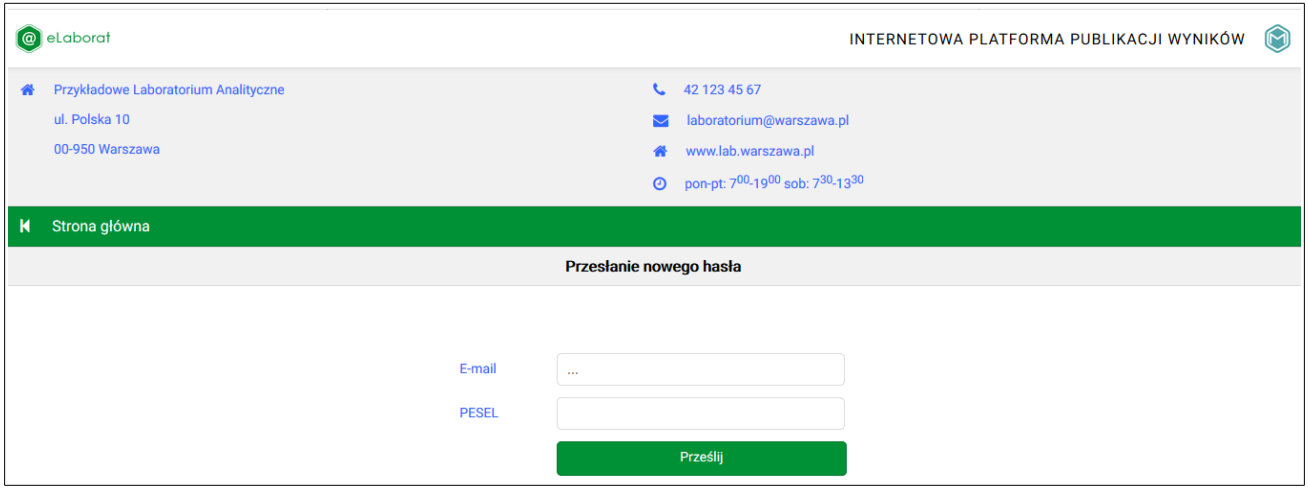

2. Jeśli logujemy się pierwszy raz a w trakcie rejestracji zlecenia **otrzymaliśmy identyfikator zlecenia (numer kodu kreskowego)** oraz podaliśmy numer PESEL oraz datę urodzenia należy wybrać przycisk **<Uproszczone logowanie>**, a następnie postępować zgodnie z instrukcjami podanymi na ekranie. Konieczne będzie wprowadzenie daty urodzenia lub numeru PESEL oraz Identyfikatora zlecenia.

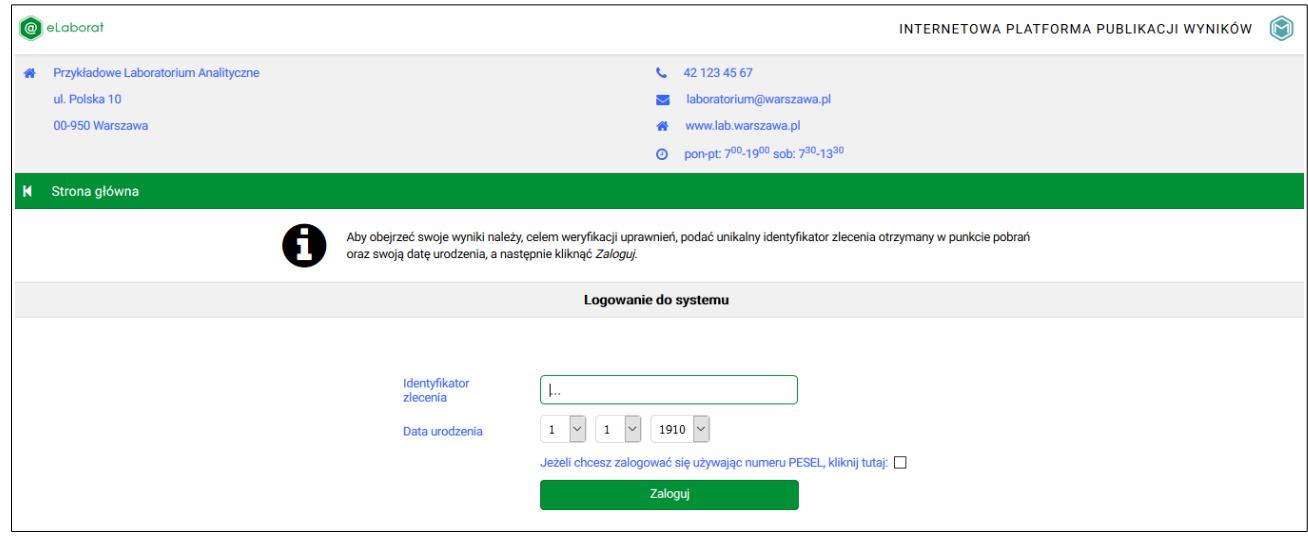

3. Jeśli hasło zostało już wcześniej pobrane i jest znane należy wybrać przycisk **<Logowanie>.** 

Jeśli wybraliśmy **opcję 1** nowe hasło zostanie automatycznie wysyłane na adres e-mail podany w laboratorium po wprowadzeniu danych: e-mail i PESEL. W przypadku niezgodności danych (błędnie podany PESEL lub adres e-mail) pobranie hasła, ani zalogowanie nie jest możliwe i wyświetlany jest komunikat:

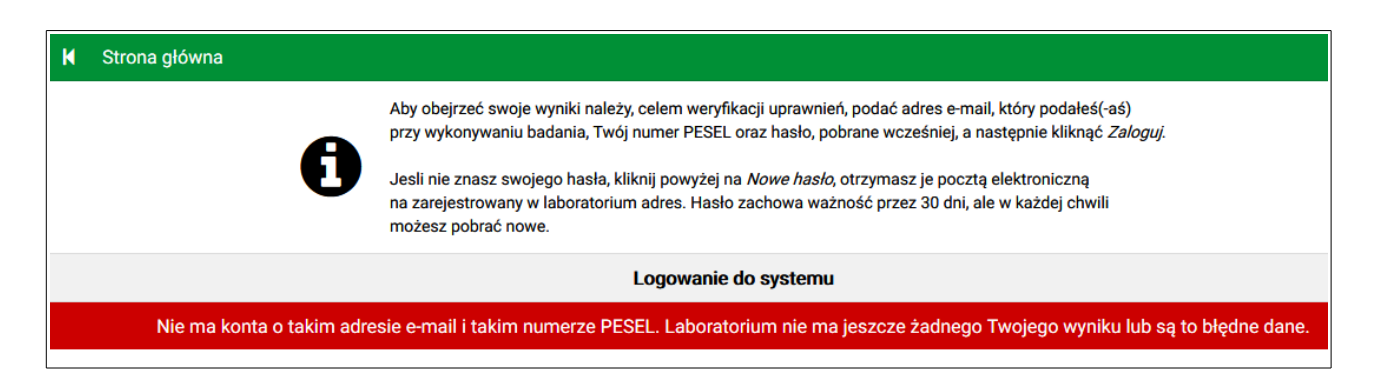

### **Jeśli wprowadzone dane wydają się prawidłowe, a mimo to nie są zgodne z zarejestrowanymi w systemie i niemożliwe jest zalogowanie wymagany jest kontakt z laboratorium.**

Jeśli wybraliśmy **opcję 2** użytkownik bezpośrednio uzyskuje dostęp do wyników jedynie ze zlecenia zgodnego z podanym identyfikatorem zlecenia (numerem kodu kreskowego). W przypadku niezgodności/niejednoznaczności danych (błędnie podany PESEL, data urodzenia, lub numer identyfikatora) zalogowanie nie jest możliwe. Wyświetlany jest komunikat:

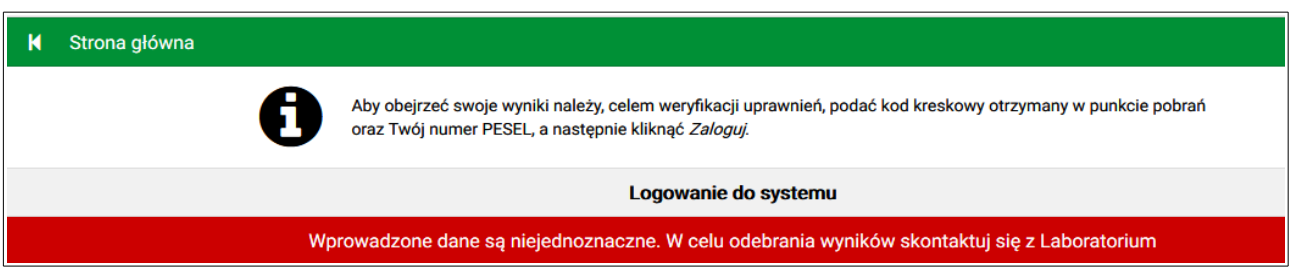

Jeśli wprowadzone dane wydają się prawidłowe, a mimo to nie są zgodne z zarejestrowanymi w systemie i niemożliwe jest zalogowanie wymagany jest kontakt z laboratorium.

**Uwaga! Pierwsze zalogowanie do platformy eLaborat jest możliwe od momentu przyjęcia do laboratorium materiału diagnostycznego pacjenta.**

**Uwaga! Jeśli korzystamy z opcji 1 otrzymane hasło jest ważne przez 30 dni, ale w każdej chwili można pobrać nowe, również przed upływem tego okresu.** 

#### **PRZEGLĄDANIE WYNIKÓW**

Po poprawnym zalogowaniu na ekranie wyświetla się okno z listą dat kiedy wykonywano dla Pacjenta badania lub - w przypadku logowania uproszczonego za pomocą kodu kreskowego - tylko zlecenie oznaczone podanym kodem.

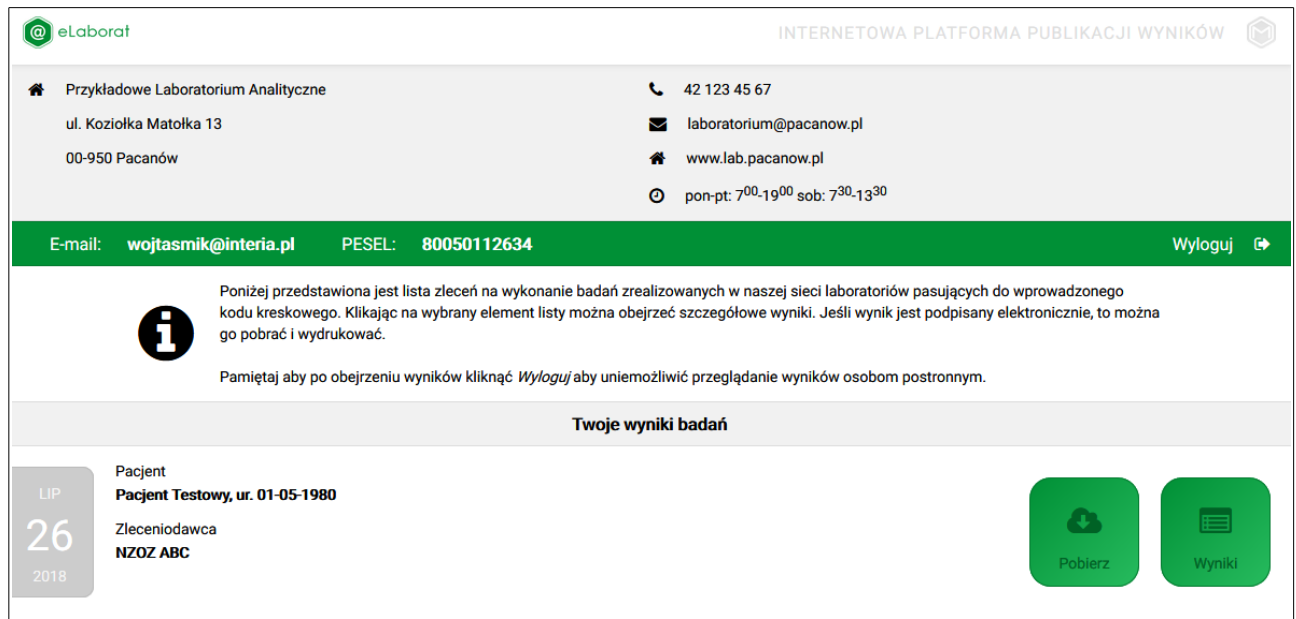

Aby obejrzeć wyniki badań należy kliknąć myszką w odpowiednie pole znajdujące się w prawym dolnym rogu: **<Wyniki>** lub **<Pobierz>.** 

Po kliknięciu w przycisk **<Wyniki>** na ekranie wyświetlone zostaną wyniki liczbowe/tekstowe w formie tabelarycznej dla poszczególnych badań.

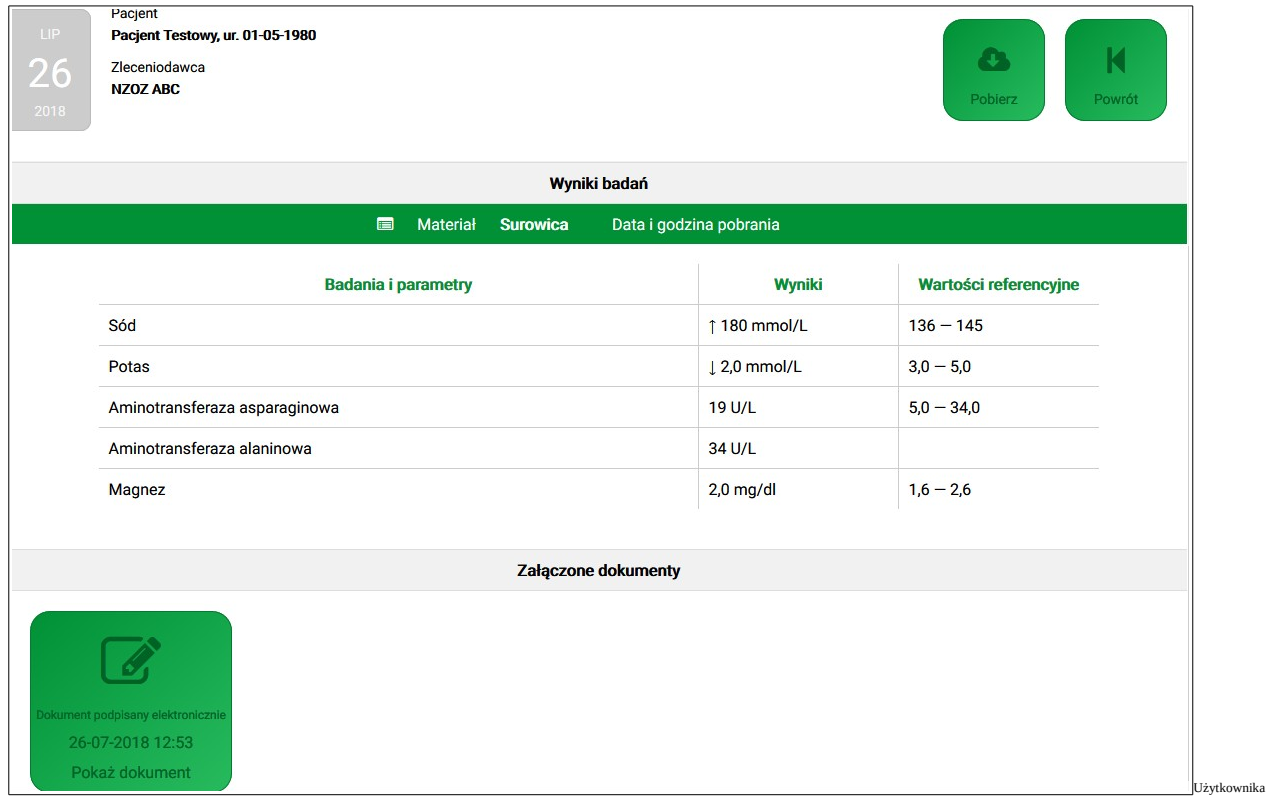

W zależności od procedur stosowanych w laboratorium część wyników może być dostępna jedynie w postaci dokumentów, część tylko w formie wyświetlonej tabeli.

**Uwaga: Jedynie w przypadku wyników opatrzonych w laboratorium podpisem elektronicznym lub np. zeskanowanych obrazów, na dole strony znajduje się link za pomocą którego załączone dokumenty można obejrzeć, lub wydrukować w postaci gotowej do zaprezentowania lekarzowi.**

Kliknięcie ikony **<Dokument podpisany elektronicznie>** spowoduje pobranie i otwarcie dokumentu w oknie przeglądarki PDF, pozwalając na jego wydrukowanie lub zachowanie w swoim komputerze. Jeśli w komputerze nie ma przeglądarki PDF, na głównej stronie serwisu eLaborat znajduje się ikona pozwalająca na jej pobranie i instalację.

Kliknięcie na ikonę **<Powrót>** powraca do wyświetlania listy zleceń z poszczególnych dni.

#### **WYLOGOWYWANIE**

Po zakończeniu pracy należy wylogować się, aby uniemożliwić przeglądanie wyników nieupoważnionym osobom, klikając polecenie **<Wyloguj>** umieszczone na pasku w górnej części rysunku. Po 15 minutach bezczynności użytkownik zostanie automatycznie wylogowany, dalsze przeglądanie wyników wymagać będzie powtórnego zalogowania.